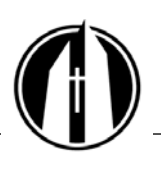

George Fox University | georgefox.edu

# **MyGFU (PeopleSoft)**

MyGFU is an online system that enables students, employees, and alumni to log in to their own personal information page. It is a secure, password-protected system, ensuring that only you can access your personal information. Each person is given login and password information when he or she becomes part of the GFU community. You may access MyGFU from your web browser at: [mygfu.georgefox.edu.](https://ps-web2.georgefox.edu:14843/psp/HR90PRD/?cmd=login&languageCd=ENG&) (Don't type http or www; just type mygfu.georgefox.edu).

#### **GFU Mail**

In your web browser, go to [mail.georgefox.edu.](http://mail.georgefox.edu/) Alternatively, from your MyGFU home page, click the **GFU Google Mail** link in the **GFU Resources** block. Log in using the same username and password as explained below. Your e-mail address is your **username@georgefox.edu**.

## **Username and Password**

You should receive your username and password from the IT Service Desk via an e-mail sent to all e-mail addresses that George Fox has on file for you. This username and password will be used for all GFU services. Contact the IT Service Desk at 503.554.2569 or servicedesk@georgefox.edu if you need assistance.

## **Change Password**

Change your password by logging in to **MyGFU** and choosing the **Change GFU Password** link in the **Account Management** block at the bottom left of the screen. You are encouraged to set your password reset questions for future self service if you forget your password. If you forget your password or have any problems accessing **MyGFU**, contact the IT Service Desk.

## **Forward Your E-Mail to a Non-GFU E-Mail**

All official GFU correspondence will be sent to your GFU e-mail account. You have the option of forwarding your GFU e-mail account to your personal or business e-mail account. See the separate instructions in MyGFU for forwarding your e-mail.

#### **Access Your Class Rosters**

Class rosters will be available in **MyGFU:**

- 1. Log in to **MyGFU.**
- 2. Follow this navigation: **Self Service > Faculty Center > Class Roster,** or click **Faculty Center** in the **Faculty Resources** block.
- 3. If needed, change the class by clicking the green **change class** button.
- 4. You'll see the class roster.

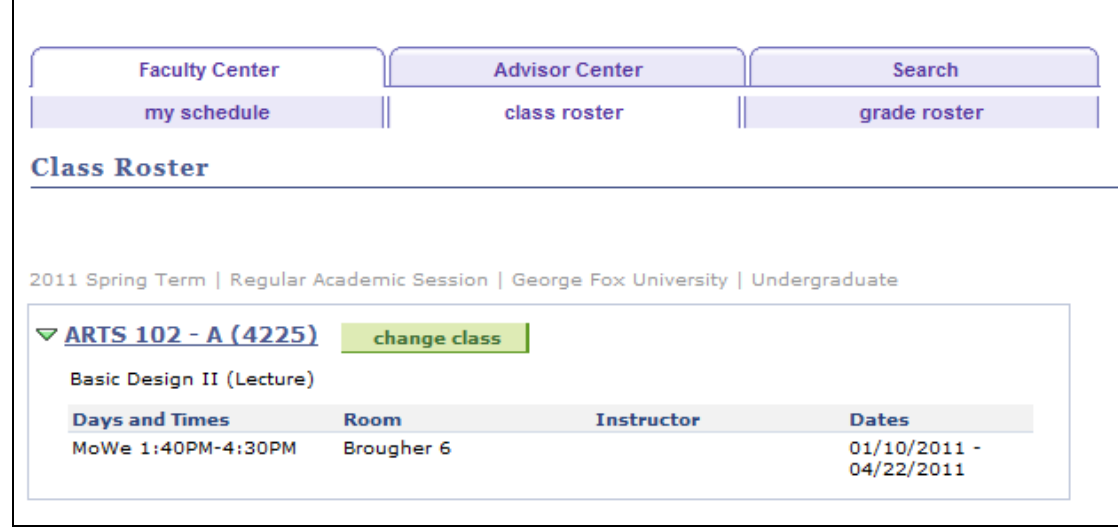

#### **Further MyGFU Instructions**

**MyGFU** contains further instructions for emailing your class, entering grades, viewing student photos, and performing other faculty-related tasks.

From your **MyGFU** home page, click the **Faculty MyGFU Print-Friendly** link in the **Documentation and Tutorials** block.

There's also a video that overviews the George Fox systems (2 minutes 6 seconds): [http://tinyurl.com/3kff8sk](https://foxfiles.georgefox.edu/IT/Software_Help/Media/MainSystemsOverview.mp4) or [https://foxfiles.georgefox.edu/IT/Software\\_Help/Media/MainSystemsOverview.](https://foxfiles.georgefox.edu/IT/Software_Help/Media/MainSystemsOverview.mp4)  $mp4$ 

#### **iGFU**

George Fox has a mobile site called iGFU [\(igfu.georgefox.edu\)](http://igfu.georgefox.edu/). It contains news, campus maps, a mobile version of MyGFU, and many other helpful resources. To view your class roster in iGFU:

- 1. Open [igfu.georgefox.edu.](http://igfu.georgefox.edu/)
- 2. Select MyGFU.
- 3. Log in with your George Fox username and password.
- 4. Select My Class Roster(s).
- 5. Change terms in the upper right corner if needed.
- 6. Select the class name to view the roster.
- 7. You can view the roster, email the class, or set up a polling survey. Select a student's name to view the student's information.